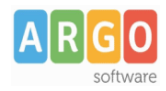

# **Trasferimento dati Alunni ad Altra Istituzione Scolastica**

## **Esporta per Altra Istituzione Scolastica**

Questa funzione consente di trasferire i dati degli alunni da un'altra scuola che utilizza Alunni WEB nel database della propria scuola, o da un'altra Istituzione Scolastica all'altra all'interno dello stesso Istituto (codice ministeriale forte).

1) La scuola di provenienza accede al menu *Altro | Esporta Dati | Per Altra istituzione Scolastica| Prepara Dati; occorrerà preparare i dati* da esportare indicando al programma quale fra essi dovrà essere estratto.

2) E' possibile selezionare l'intera scuola, una singola classe, o specifici alunni.

#### **Esportare tutta la scuola**

(a) Selezionare l'istituto da esportare, quindi premere il pulsante , inserire il codice dell'istituto di destinazione, quindi DESELEZIONARE il flag "assegna scuola dest. solo agli alunni selezionati";

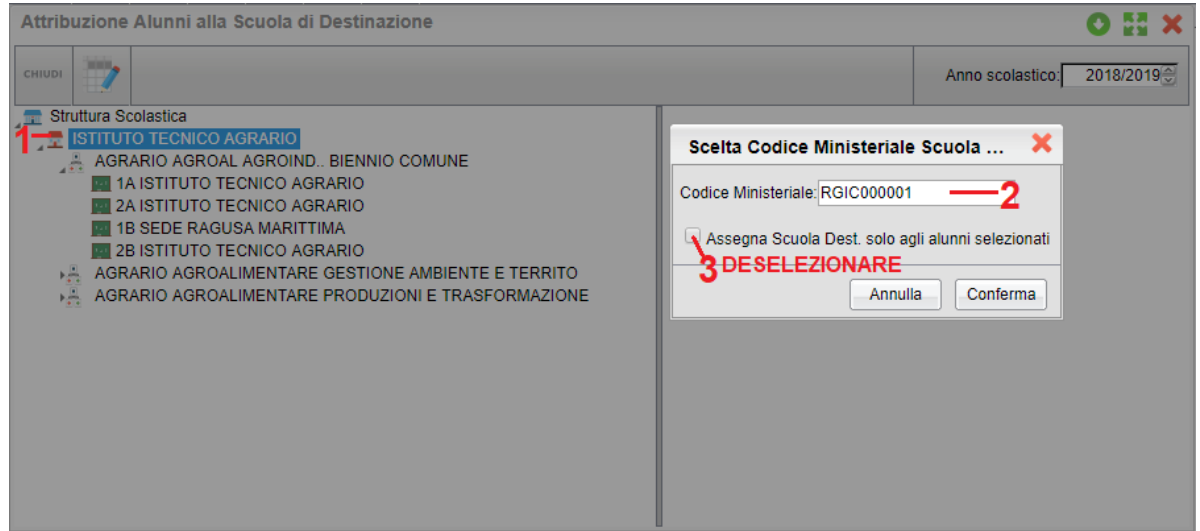

(b) accertarsi che il cod. ministeriale sia stato assegnato a tutti gli alunni delle classi.

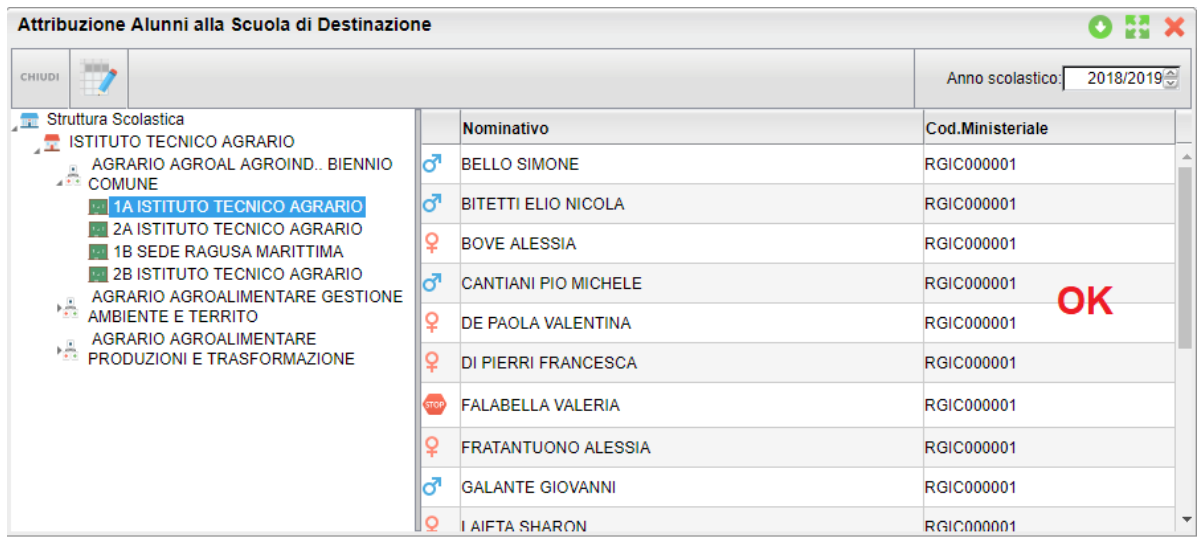

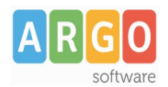

#### **Esportare per corso/indirizzo o per Classe**

(a) Selezionare UN INDIRIZZO o UNA CLASSE, quindi premere il pulsante , inserire il codice dell'istituto di destinazione, quindi DESELEZIONARE il flag "assegna scuola dest. solo agli alunni selezionati";

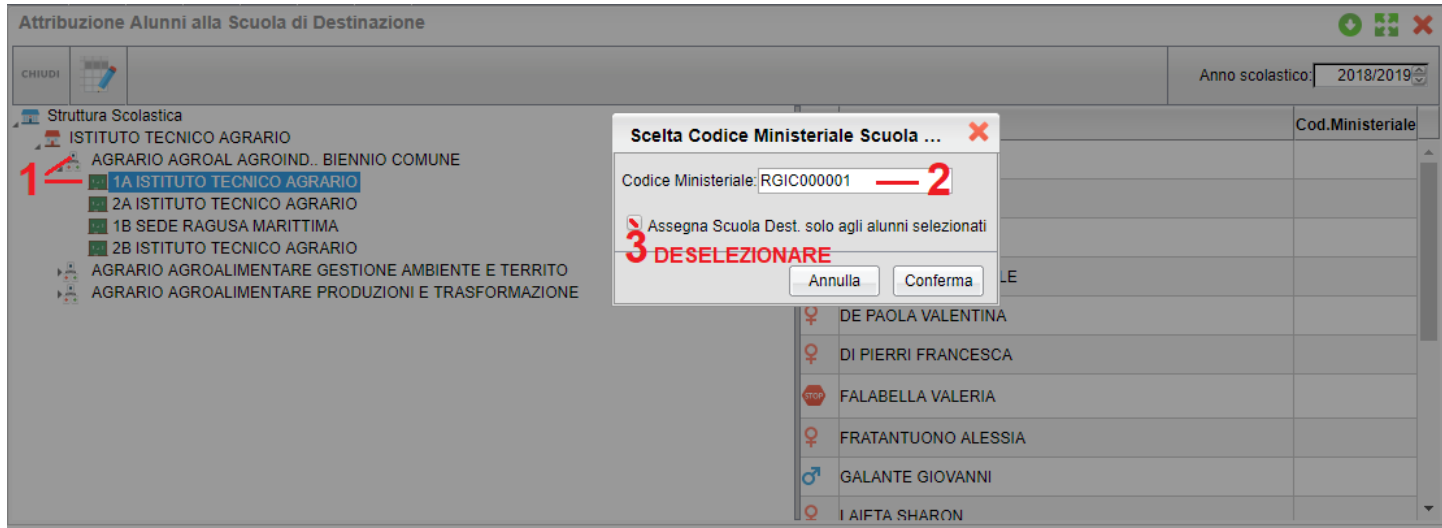

(b) accertarsi che il cod. ministeriale sia stato assegnato a tutti gli alunni delle classi.

#### **Esportare singoli alunni**

(a) Selezionare una classe, e quindi con la multiselezione (ctrl+ click o Shift + click) alcuni alunni;

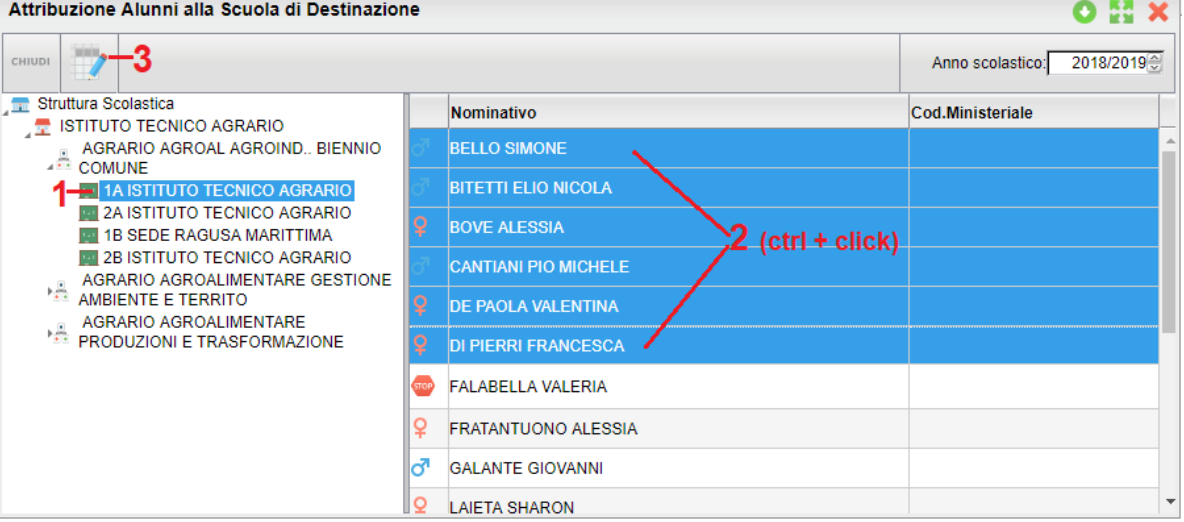

(b) premere il pulsante , inserire il codice dell'istituto di destinazione; LASCIARE SELEZIONATO il flag "assegna scuola dest. solo agli alunni selezionati";

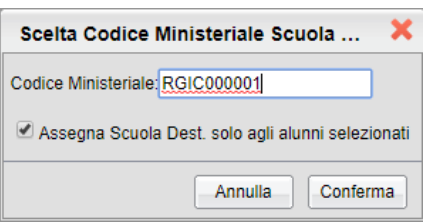

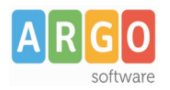

#### **Esporta Dati**

3) Da *Altro | Esporta Dati | Per Altra istituzione Scolastica|Esporta Dati.*

4) Selezionare l'**istituto**, il **corso** o la **classe** da considerare in questa fase di estrazione.

5) Selezionare il **codice ministeriale** da utilizzare come filtro per gli alunni da estrarre; **saranno estratti**, del gruppo selezionato, **solo quelli con lo stesso codice ministeriale**, assegnato nella preparazione dati.

6) Al termine, sarà prodotto un file con i dati estratti, denominato "*passaggio grado.zip"* che si potrà salvare in un percorso, a piacimento, in locale.

#### NOTA BENE:

Saranno estratti nel file, i dati anagrafici e curriculari dell'alunno **UNICAMENTE per l'anno selezionato.** Non vengono trasferiti in nessun caso i dati degli altri anni eventualmente presenti in archivio.

### **Importa da Altra Istituzione Scolastica**

Nella scuola di destinazione:

1) Accedere alla proc. *Altro - Importa Dati - Da Altra Istituzione Scolastica.*

2) Selezionare, quando richiesto, la scuola di destinazione (dove copiare gli alunni) e l'anno di riferimento; viene proposto sempre l'anno successivo, in caso si volesse importarli nell'anno corrente, è necessario cambiare l'anno, prima di proseguire. Se necessario, sarà opportuno, inserire propedeuticamente, le classi dove inserire gli alunni.

3) Utilizzare il pulsante per leggere gli alunni dal file **passaggio\_grado.zip**, prodotto con le procedure di esportazione nell'altra scuola.

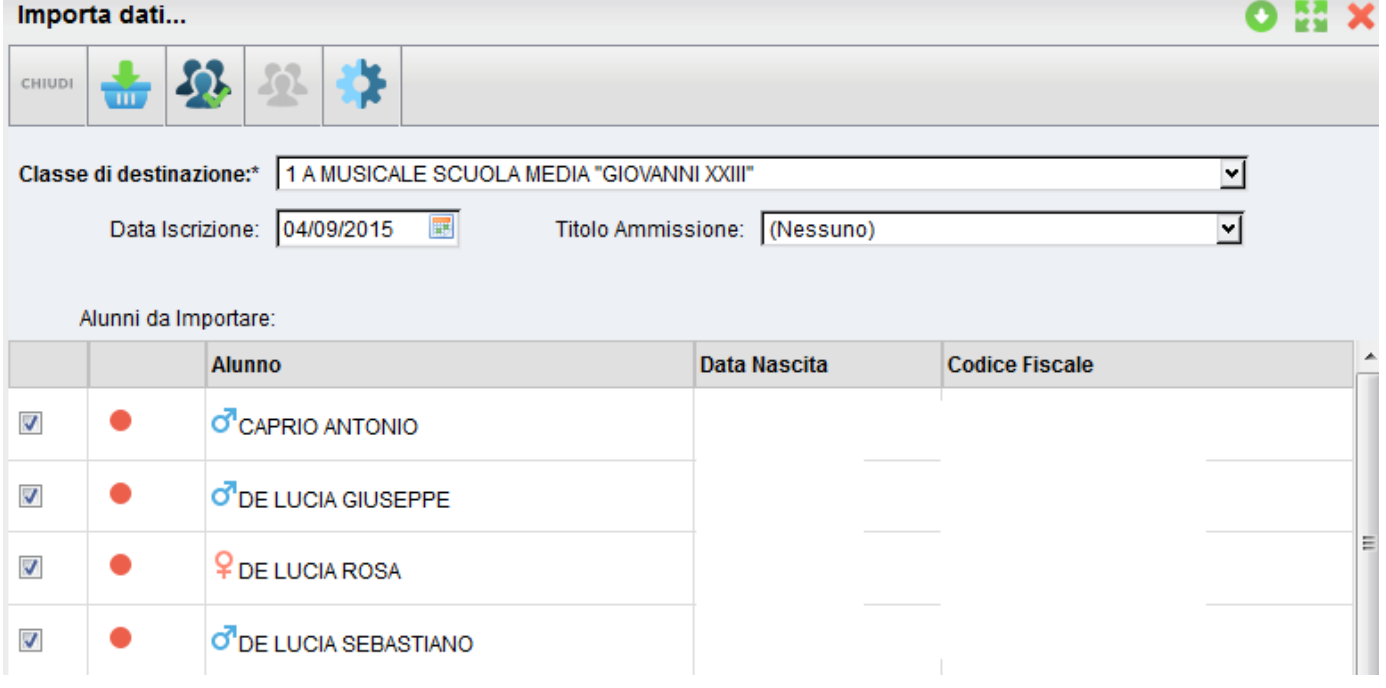

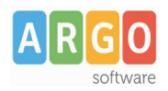

## **Le Guide Sintetiche**

4) Una volta letti gli alunni dal file saranno presentati a video e si potrà optare per l'importazione completa o parziale

dell'anagrafe e destinarli in una classe specifica della scuola. Utilizzare i pulsanti este per selezionare /deselezionare tutti gli alunni da importare

5) E' necessario selezionare una classe di destinazione, per la selezione alunni corrente, data di iscrizione e Titolo di Ammissione.

6) : Avviare l'importazione per gli alunni selezionati. Al termine dell'importazione si potrà eventualmente procedere con successive importazioni di altri alunni in altre classi.